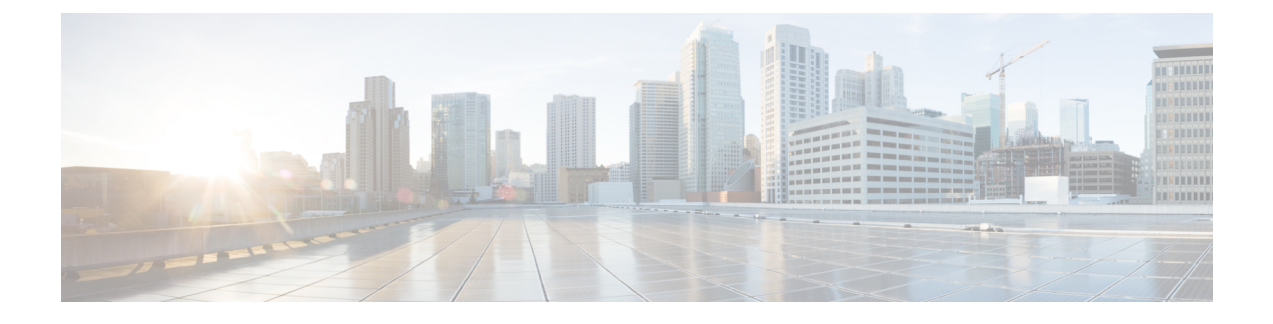

# **Create Project and Launch VM**

- Create Project and [Launch](#page-0-0) VM, page 1
- Known [Caveats,](#page-0-1) page 1
- Steps to Create a [Project,](#page-0-2) page 1
- Steps to Create a User for the [Project,](#page-1-0) page 2
- Steps to Create the [Network,](#page-1-1) page 2
- Steps to [Launch](#page-2-0) the VM, page 3

# <span id="page-0-1"></span><span id="page-0-0"></span>**Create Project and Launch VM**

The information provided in this section is generic to OpenStack and it is provided here for your convenience with the exception of ConfigProfile, which is DFA specific.

#### **Known Caveats**

The following are known caveats when you are creating a project and launching VM:

- Do not put hyphens in the project name.
- The Bulk Create and Delete functionality of VMs is not completely supported. (Refer the Known Limitations and Caveats section.)
- Do not give space for a network name or project name or a VM name.

## <span id="page-0-2"></span>**Steps to Create a Project**

Take the following steps to create a project:

- **1** Login to Horizon using the following username and password: username: admin password: cisco 123
- **2** Click Projects and then Create Project.

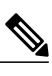

**3** Enter a name for the project.

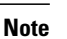

**Note** Do not use hyphens in the project name.

**4** Click Create Project.

## <span id="page-1-0"></span>**Steps to Create a User for the Project**

Take the following steps to create a user for the project:

- **1** Click Users.
- **2** Click Create User.

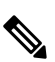

**3** Fill in all the fields, select the project you just created and select the role as admin

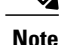

**Note** The network information will not be populated to DCNM correctly, if you fail to specify the role as admin.

## <span id="page-1-1"></span>**Steps to Create the Network**

Take the following steps to create the network:

- **1** Login as the user you created in the "Steps to Create a User for the Project" section.
- **2** Click the Project tab.
- **3** Click Networks and click Create Network.
- **4** Specify a name for the network and click the Subnet tab.

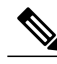

**Note** Steps 3 and 4 are mandatory.

- **5** Specify a network address for the subnet.
- **6** Click the Subnet Detail tab and leave the Enable External DHCP option checked if External DHCP instead of static IP address, for VM to be used.
- **7** Click the CiscoDFA tab, It gives you a new window, and then select the config profile from the pull-down menu.

The other parameters specified in this window is for Cisco's Prime Network Service Controller (PNSC) integration.

Without service, make sure you select the basic non service related profiles:

- defaultNetworkIpv4EFProfile
- defaultNetworkIpv4TfProfile
- defaultNetworkdefaultPartitionIpv4TfProfile
- defaultNetworkdefaultPartitionIpv4EfProfile
- defaultNetworkL2Profile

Then select Network Role "Host Network," as shown below.

#### **Figure 1: Create Network Screen**

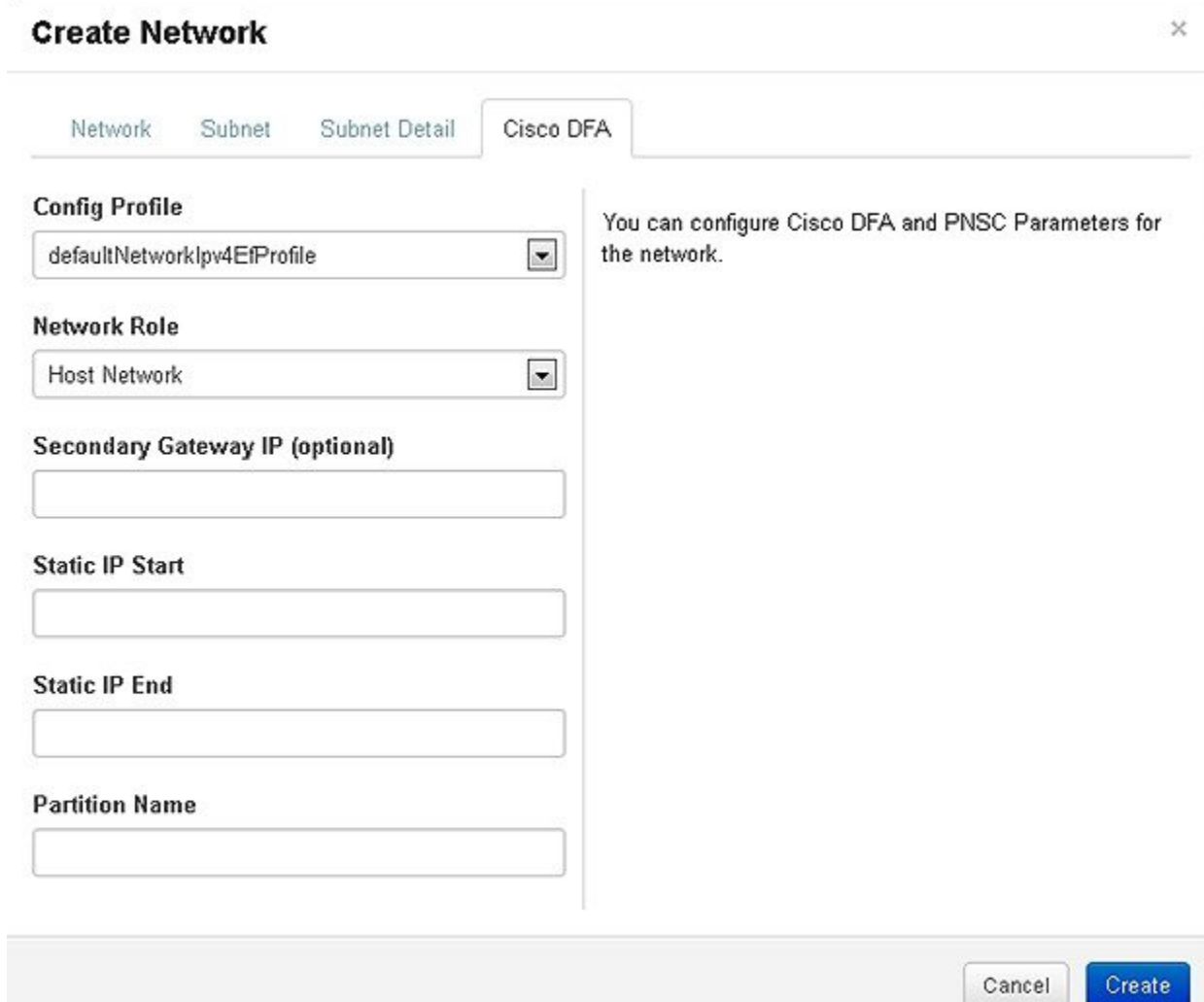

# <span id="page-2-0"></span>**Steps to Launch the VM**

Take the following steps to launch the VM:

- **1** Click Instances and then click Launch Instance.
- **2** Click the Image drop-down menu and select the image.

There will be cirros image by default.

- **3** Specify a name for the Instance.
- **4** Click the Networking tab and select the network from the Available network list.
- **5** Click Launch.